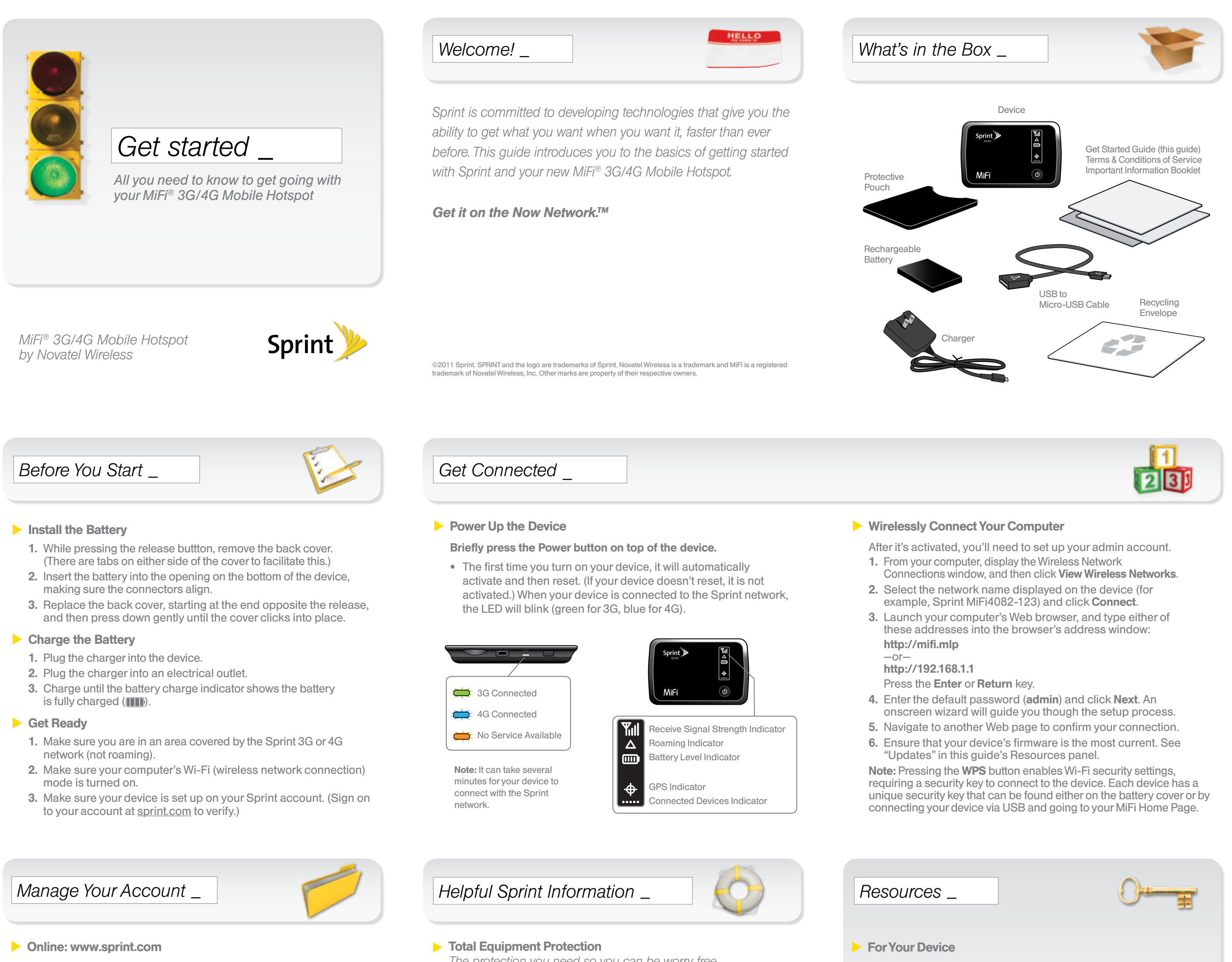

- make a payment, see your bills, enroll in online billing
- • check usage and account balance
- see or modify the details of your Sprint service plan
- • get detailed instructions and download content

## **From a Phone**

- Sprint Customer Service: Dial 1-888-211-4727
- Business Customer Service: Dial 1-800-927-2199

*The protection you need so you can be worry free*

Should anything happen to your device, you'll have a worry-free way to ensure that you get connected again soon.

- • Coverage includes:
- Loss, theft, routine maintenance, physical or liquid damage, mechanical or electrical problems, or failure from normal wear and tear.
- • For more information: See the Total Equipment Protection brochure available at any participating retail location or go to sprint.com/tep for more details. To enroll within 30 days of activation, call 1-800-584-3666.

Total Equipment Protection is a service provided by Asurion Protection Services, LLC, Continental Casualty Company's (a CNA company) licensed agent for the customers of Sprint.

- • This *Get Started* guide to get you up and running.
- • User Guide View the comprehensive *User Guide* to the MiFi 3G/4G Mobile Hotspot online at sprint.com/support.
- Updates The first time you connect your device, from your Web browser go to the Admin main menu screen at http://mifi.mlp. Click System > Software Update, and then click Check Now in the Network Update section of the screen.
- Additional Help From the MiFi home screen on your computer, click Help.
- Web Go to sprint.com/support to access troubleshooting and other resources, or go to sprint.com/downloads to download updates.

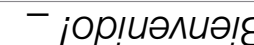

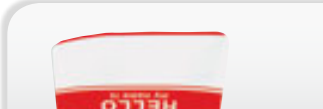

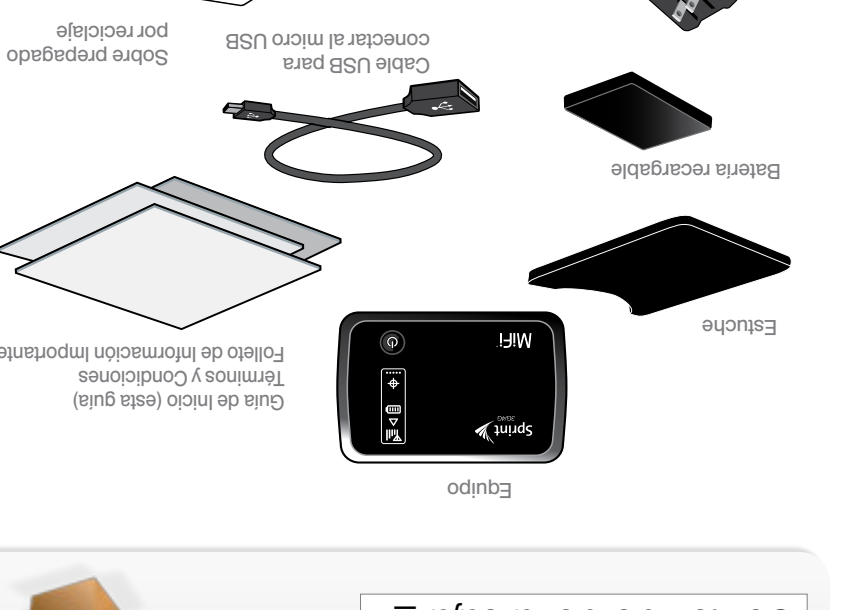

Download from Www.Somanuals.com. All Manuals Search And Download.

# *™ Obténlo en el Now Network.*

*den la habilidad de obtener lo que quieras cuando quieras, más rápido que nunca antes. Este guía te presenta lo básico para iniciarte con Sprint y tu nuevo MiFi® 3G/4G Mobile Hotspot.* 

*Sprint está comprometido al desarrollo de tecnologías que te* 

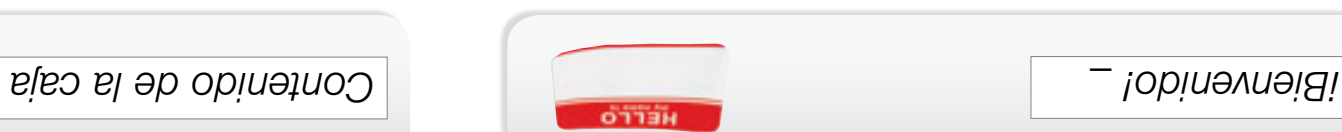

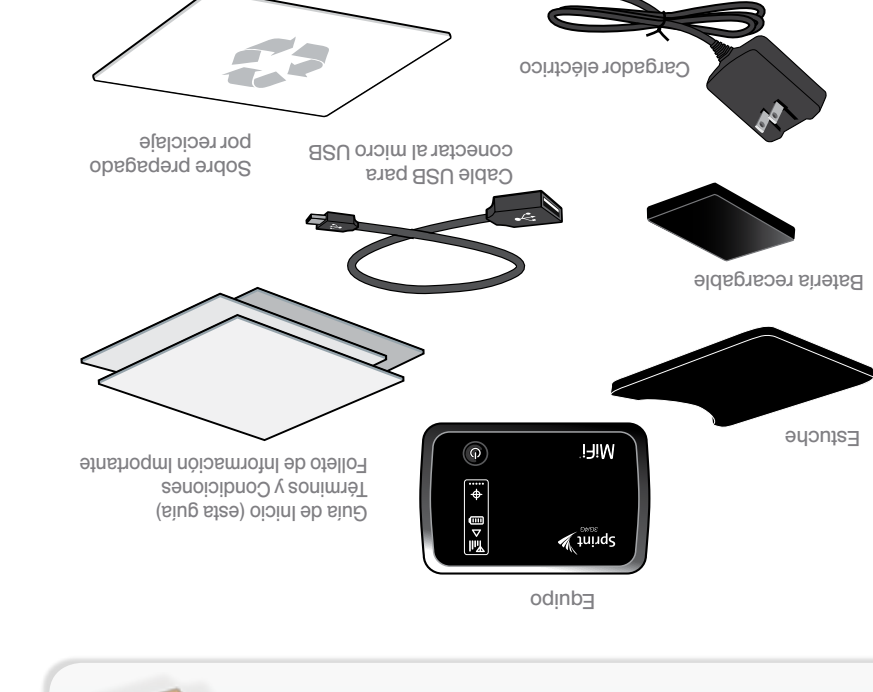

14616046\_R1 *MiFi® 3G/4G Mobile Hotspot by Novatel Wireless* 

Conecta tu computadora de forma inalámbrica

Desde tu computadora, abre la ventana Wireless Network 1. Connections y haz clic en View Wireless Networks.

Presiona la tecla **Enter o Return** (tecla de entrada). 4. Ingresa la contraseña por defecto (admin) y haz clic en Next (próximo). Un asistente de configuración en pantalla te guiará a

Navega hacia otra página de Internet para confirmar tu conexión. 5. Asegúrate de que el firmware del equipo es el más actual. Consulta 6. la sección "Actualizaciones" en el panel Recursos de esta guía. sb esnoios uginos es natilidad se PAW notod le ranciera de seguridad de Wi-Fi y requiere una clave de seguridad para conectar el eduipo. Cada equipo tiene una clave de seguridad única que puede encontrarse en la cubierta de batería o al conectar el equipo

través del proceso de configuración.

vía USB y dirigiéndose a la página de inicio Mi-Fi.

2. Selecciona el nombre de red que aparezca en el equipo (por ejemplo, Sprint MiFi4082-123) y haz clic en **Connect**.

Lanza el navegador de Internet de tu computadora e ingresa cualquiera 3. de estas direcciones en la ventana para direcciones del navegador:

Una vez que el equipo está activado, tendrás que configurar la cuenta de

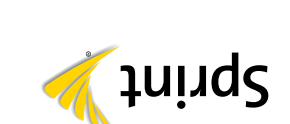

<u>18 2</u>

*Todo lo que necesitas saber para ponerte en marcha con tu MiFi® 3G/4G Mobile Hotspot*

*\_*

*Vamos* 

### ©2011 Sprint. SPRINT y el logotipo son marcas comerciales de Sprint. Novatel Wireless es una marca comercial y MiFi es una marca registrada de Novatel Wireless, Inc. Otras marcas son propriedad de sus respectivos proprietarios.

*Conéctate \_ \_ Antes de comenzar* 

## Instala la batería

- Mientras presionas el botón para soltar, quita la cubierta de atrás. 1. Hay pestañas a ambos lados de la cubierta para facilitar esto). ( 2. Introduce la batería dentro de la apertura en la parte inferior del
- equipo asegurándote de alinear los conectores. 3. Vuelve a colocar la cubierta de atrás, comenzando por el extremo opuesto al botón para soltar y presiona hacia abajo suavemente hasta que la cubierta encaje en su lugar haciendo clic.

## Carga la batería

- Conecta el cargador al equipo. 1.
- 2. Enchufa el cargador a un tomacorriente.
- $3.$  Carga hasta que el indicador de carga de la batería muestre que
- la batería se ha cargado completamente (III).

## **Prepárate**

- Asegúrate de estar en un área cubierta por la red 3G o 4G (no 1. ). *roaming* n e
- 2. Asegúrate de que el modo Wi-Fi (conexión inalámbrica a redes) de tu computadora esté encendido.
- Asegúrate de que tu equipo esté configurado bajo tu cuenta 3.
- Sprint (ingresa a tu cuenta por <u>sprint com</u> para verificar).

# *\_ Maneja tu cuenta*

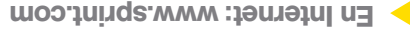

- . Realiza un pago, revisa tus facturas, suscribete a facturación por Internet
- . Revisa el uso y el saldo de tu cuenta
- Revisa o modifica los detalles de tu plan de servicio Sprint
- · Obtén instrucciones detalladas y descarga contenido

## **Desde cualquier teléfono**

- <sup>1</sup> Atención al Cliente Sprint: Marca 1-888-211-2
- · Atención al Cliente para Negocios: Marca 1-800-921-2199

 $\blacklozenge$ 

 $\sqrt{mn}$  $\triangledown$ 

Presiona brevemente el botón Power (encender) en la parte

automáticamente y luego se reiniciará. (Si tu equipo no se reinicia, no está activado). Cuando tu equipo se conecte a la red Sprint, la luz LED parpadeará (verde para 3G, azul para 4G).

Indicador de recibir fuerza de la señal

Indicador de equipos conectados

Indicador de roaming Indicador de nivel de la batería

Indicador de GPS

La primera vez que enciendas tu equipo, se activará • 

- 
- te preocupes si algo le pasa a tu teléfono; hay una manera No
- Pérdida, robo, mantenimiento de rutina, daño físico o por líquido, problemas eléctricos o mecánicos; así como también fallas por
- uso y desgaste normales.
- Para más información: •
- Consulta el folleto de la Protección Total de Equipos disponible en cualquier tienda participante o visita sprint.com/tep1 para más detalles. Para inscribirte dentro de los 30 días posteriores a la activación, llama al 1-800-584-3666.
- Casualty Company (una compañía de CNA) agente con licencia para los los periors. LLC, Continental<br>Casualty Company (una compañía de CNA) agente con licencia para los clientes de Sprint.

## Disponible sólo en inglés.

# *\_*

Disponible sólo en inglés.

administrador.

djuryiu//dpy

1.1.891.201\\.q#d

—o—

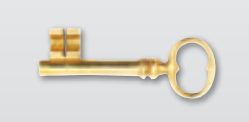

## Para tu equipo

- . Esta guía eb inicio para dejarte completamente listo.
- Guía del Usuario Consulta la Guía del Usuario global por Internet del MiFi 3G/4G Mobile Hotspot en sprint.com/support<sup>1</sup>
- $\bullet$  Actualizaciones La primera vez que conectar tu MiFi 4082, de tu navegador de Internet ir a la pantalla del menú principal de > System . Haz clic en http://mifi.mlp administración en Software Update y luego haz click en Check Now en la sección de Network Update de la pantalla.<sup>1</sup>
- **Designal desde la pantalla de inicio de MiFi**  $\overline{P}$ en tu computadora, haz clic en **Help**.'
- Internet Visita sprint.com/support para acceder a resoluciones de problemas o demás recursos, o visita sprint.com/downloads para descargar las actualizaciones.

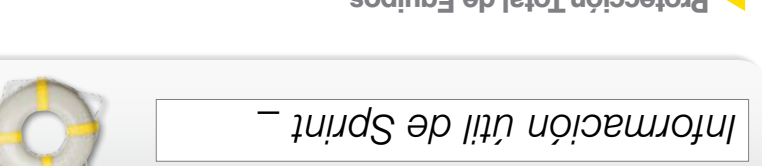

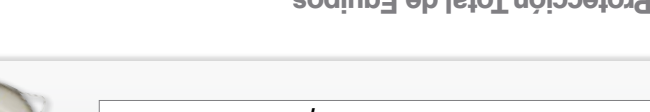

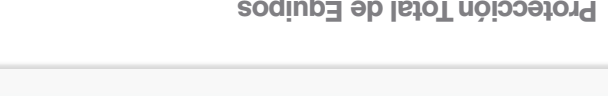

- 
- **Protección Total de Equipos** *a protección que necesitas para vivir sin preocupaciones L*
- 

# fácil y rápida para que vuelvas a conectarte.

- · La cobertura incluye:
- 
- 

**Enciende el equipo** 

superior del equipo.

Conectado a 3G Conectado a 4G Servicio no disponible

**E O A** 

**Rota: Puede tardar varios** minutos para que tu equipo se conecte a la red Sprint.

Free Manuals Download Website [http://myh66.com](http://myh66.com/) [http://usermanuals.us](http://usermanuals.us/) [http://www.somanuals.com](http://www.somanuals.com/) [http://www.4manuals.cc](http://www.4manuals.cc/) [http://www.manual-lib.com](http://www.manual-lib.com/) [http://www.404manual.com](http://www.404manual.com/) [http://www.luxmanual.com](http://www.luxmanual.com/) [http://aubethermostatmanual.com](http://aubethermostatmanual.com/) Golf course search by state [http://golfingnear.com](http://www.golfingnear.com/)

Email search by domain

[http://emailbydomain.com](http://emailbydomain.com/) Auto manuals search

[http://auto.somanuals.com](http://auto.somanuals.com/) TV manuals search

[http://tv.somanuals.com](http://tv.somanuals.com/)